# **OBTENCION DE CONSTANCIA DE SITUACION FISCAL VIA SAT ID**

ALLIANZ MEXICO CIA SEGUROS

**Dirección de finanzas**

RESPONSABLE *GERENCIA FISCAL* VERSIÓN *1.0* ORIGEN *DIRECCIÓN DE FINANZAS* ESTATUS *REVISIÓN* FECHA DOCUMENTO *FEBRERO 2022* NUMERO DE PAGINAS *17*

ASESOR RESPONSABLE

GERENCIA FISCAL DIRECCION DE FINANZAS

#### **Constancia de situación fiscal**

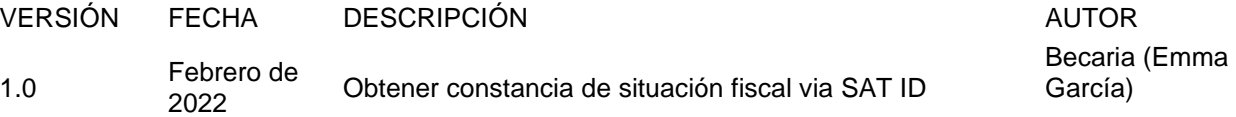

# **INDICE**

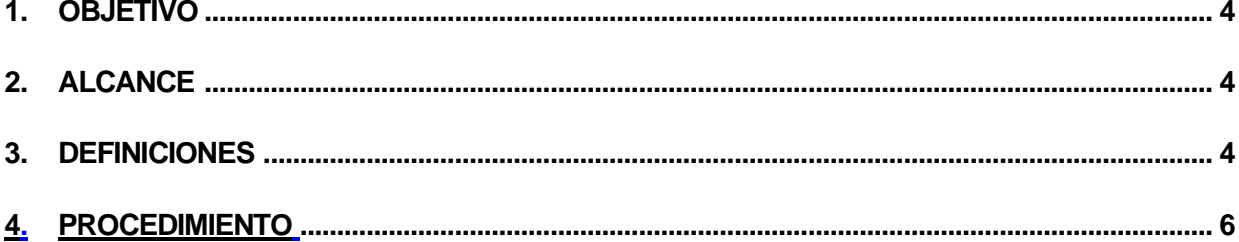

#### <span id="page-3-0"></span>**OBJETIVO**

Obtener la constancia de situación fiscal de un contribuyente es indispensable por si el empleador requiere verificar la identidad o corroborar que se cuente con RFC, también puede ser de utilidad para conocer el régimen fiscal al que pertenece.

### <span id="page-3-1"></span>**1. ALCANCE**

Personas físicas empleadas pertenecientes a cualquier área operativa de Allianz México Compañía de seguros.

## <span id="page-3-2"></span>**2. DEFINICIONES**

**Constancia de situación fiscal:** Es un documento en el que una persona física o moral, puede conocer cuál es su estatus ante el Sistema de Administración Tributaria (SAT). La constancia tiene la información clave de los contribuyentes, ya que permite identificar y validar su actividad económica.

**SAT ID**: Es una aplicación que se puede descargar en el teléfono móvil o entrar desde tu computadora de manera gratuita, en la que podrás generar tu contraseña o renovar tu e. Firma para acceder a los servicios de administración tributaria (SAT).

#### **3. PROCEDIMIENTO**

Si eres contribuyente, persona física, y requieres obtener tu constancia de situación fiscal con cedula de identificación fiscal a través de SAT ID, necesitas lo siguiente:

- Archivo en formato PDF que contenga alguna de las siguientes identificaciones oficiales vigentes con fotografía: credencial para votar vigente, expedida por el Instituto Nacional Electoral (antes Instituto Federal Electoral), cedula profesional con fotografía, pasaporte, INAPAM. Asegúrate que la imagen sea clara.
- Correo electrónico personal vigente
- RFC a 13 posiciones
- Número celular a 10 posiciones

1.Ingresa a la liga <https://satid.sat.gob.mx/> a través de un buscador web (preferentemente Google Chrome), o bien descarga la aplicación en tu dispositivo móvil (SAT ID).

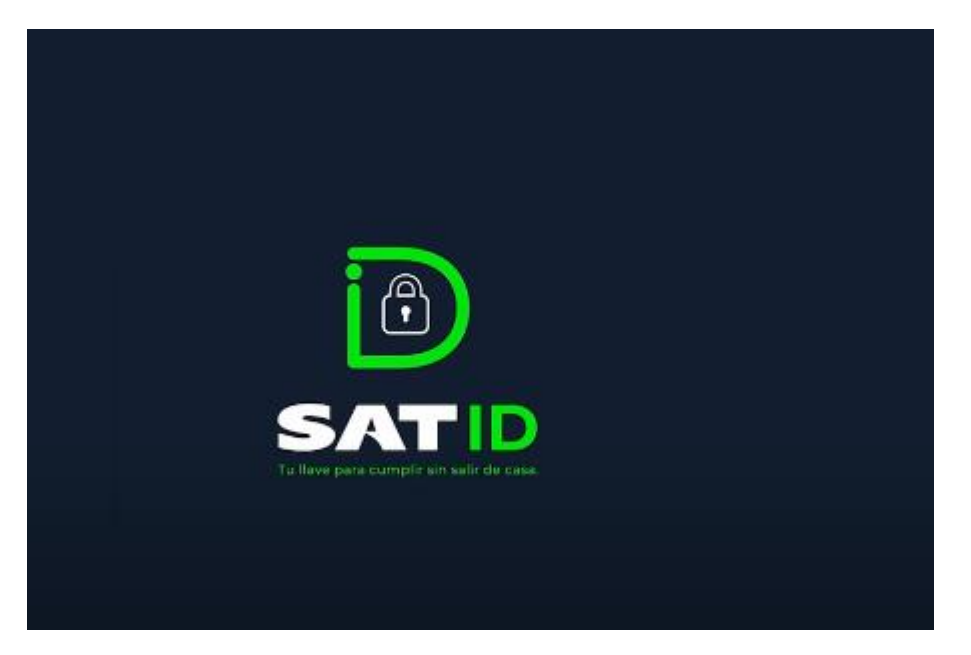

2. Espera unos segundos a que cargue el sistema y posteriormente da clic en **"Constancia de situación fiscal con CIF"**

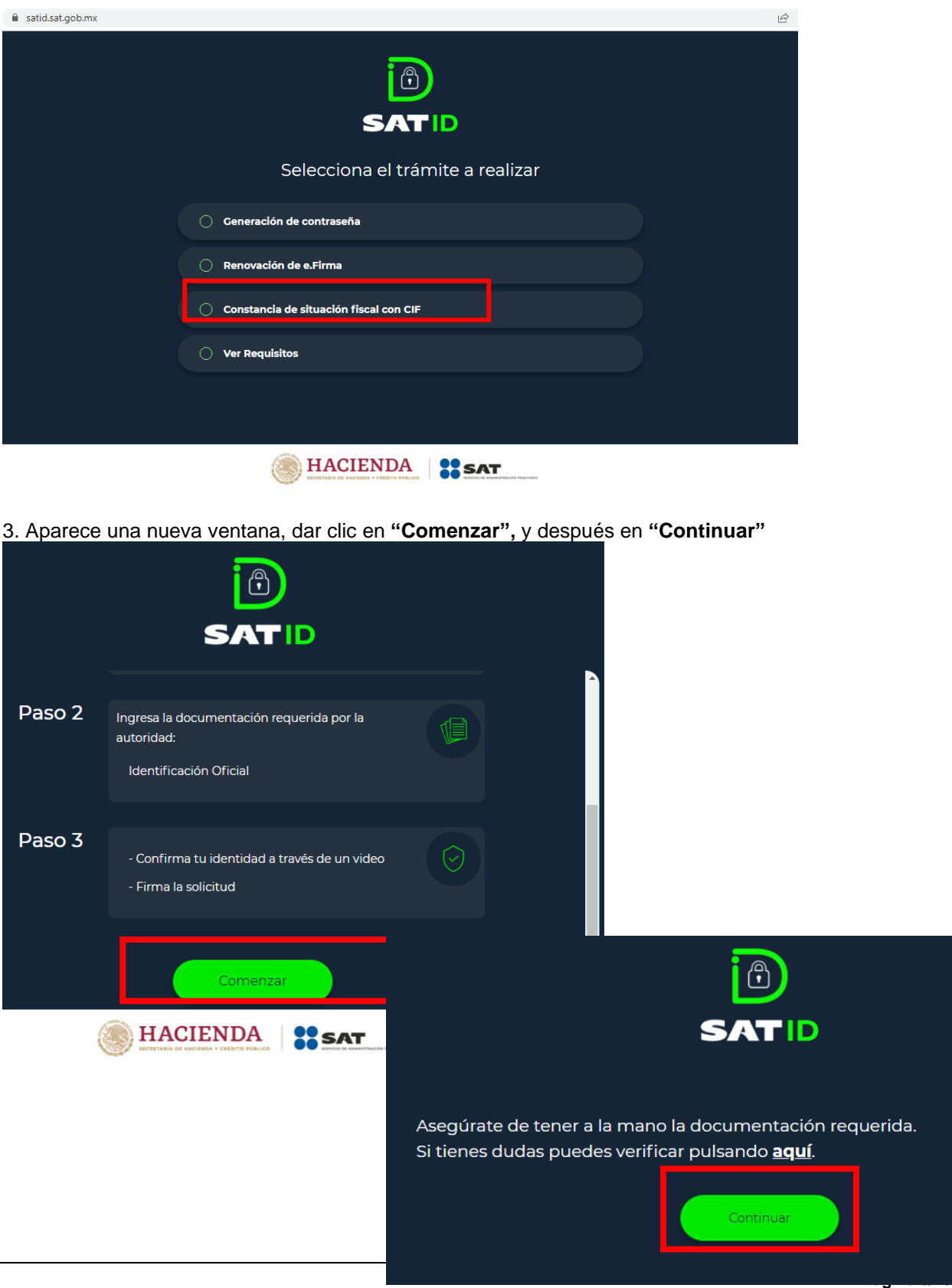

4.- Leer términos y condiciones que muestra el sistema, en caso de estar en total acuerdo dar clic en **"Continuar"**

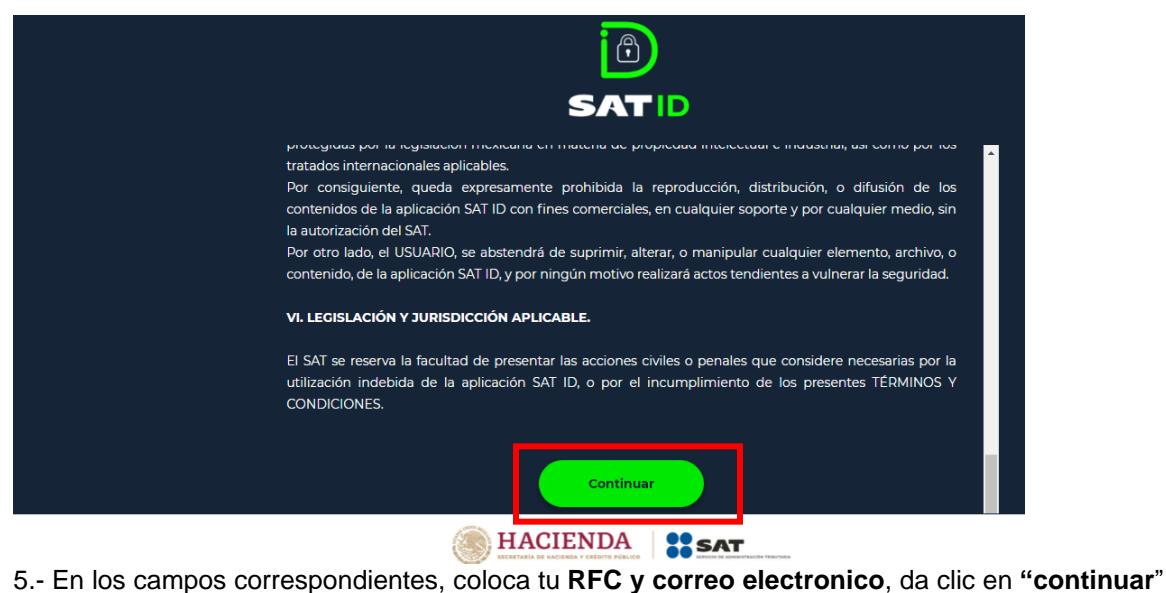

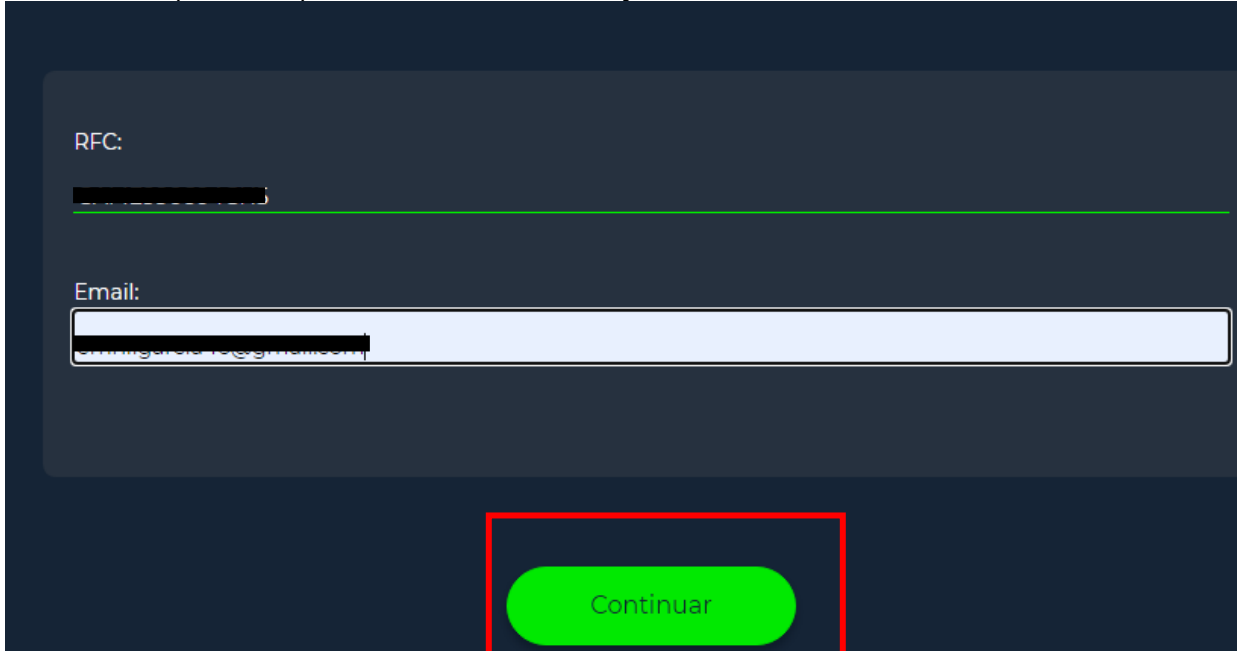

6.- En la nueva ventana, ingresar el captcha solicitado, y da clic en continuar.

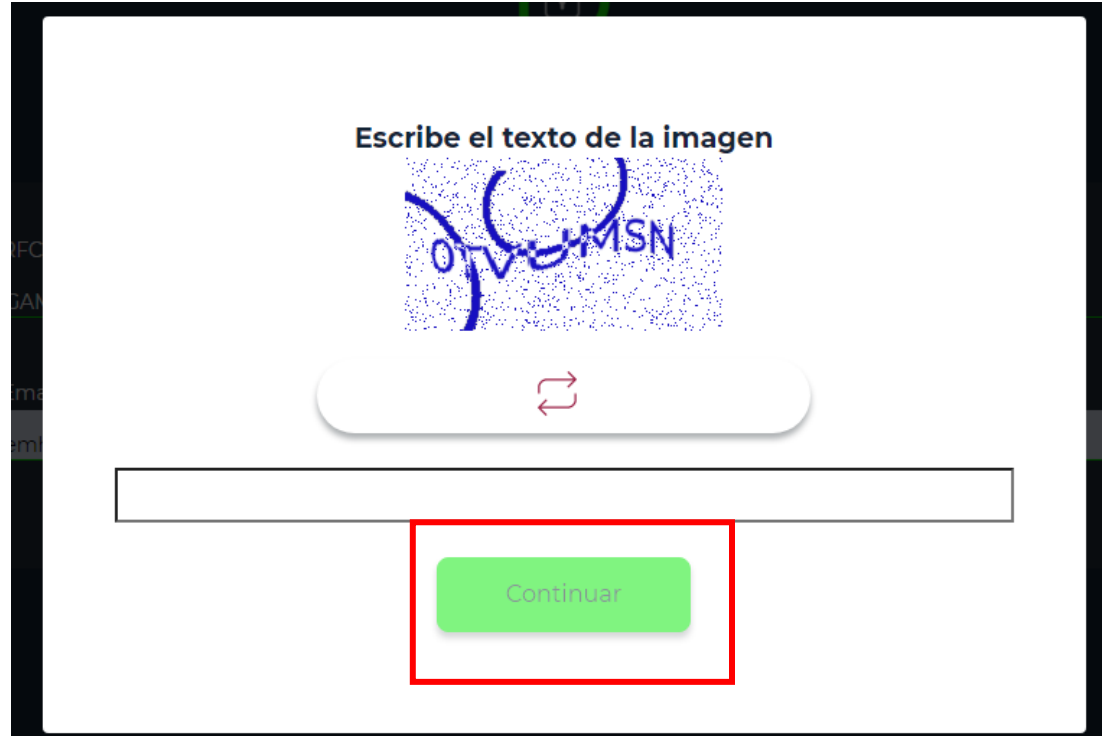

6.-El sistema enviara un código al correo electrónico que se registró previamente, es importante mantenerse pendiente de la bandeja de entrada de tu correo, así como de la bandeja de SPAM. Una vez recibido el correo con el folio, ingresarlo en el sistema.

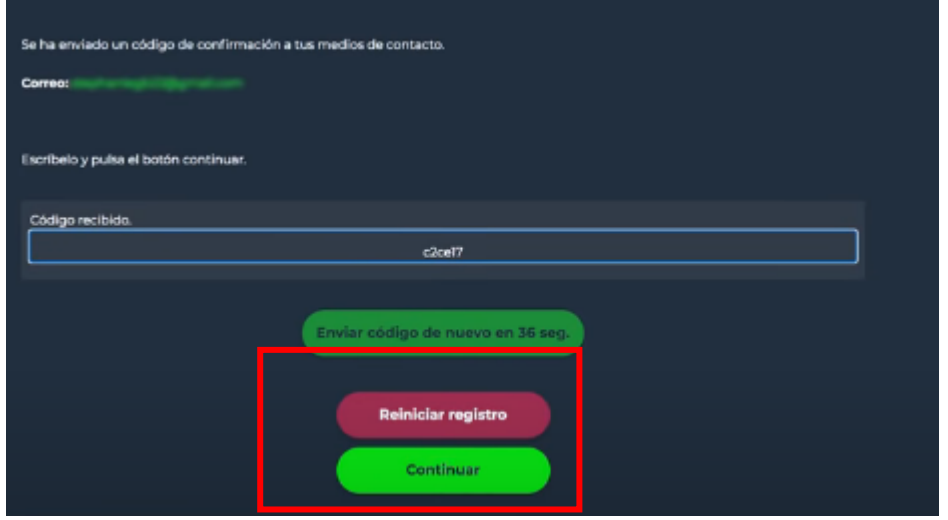

7.-Ahora selecciona el tipo de documento que integraras como identificacion oficial.

\* En caso de elegir INE o cedula de identificacion fiscal, asegurate de capturar ambos lados de la identificacion.

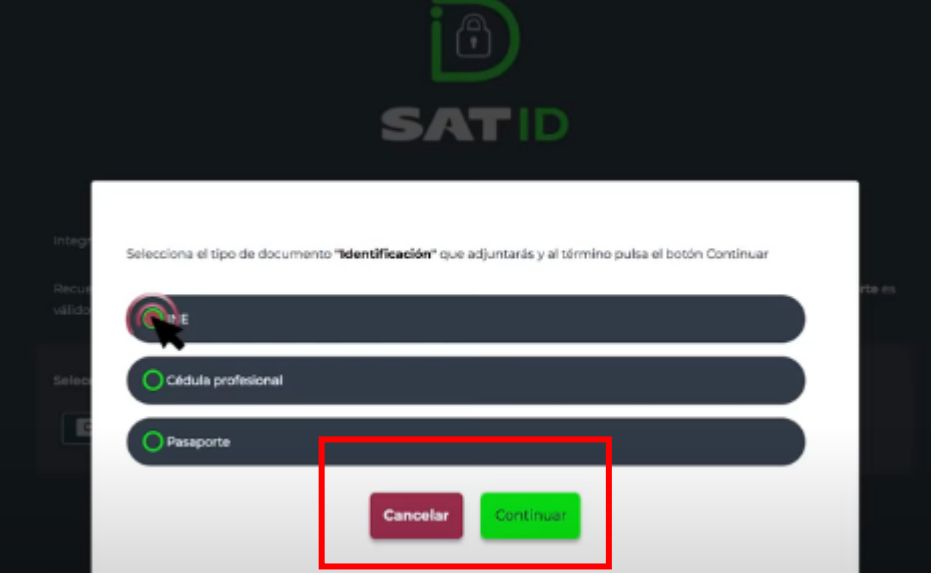

8.- Posteriormente selecciona el archivo en formato PDF de la carpeta donde lo tengas guardado y da clic en continuar.

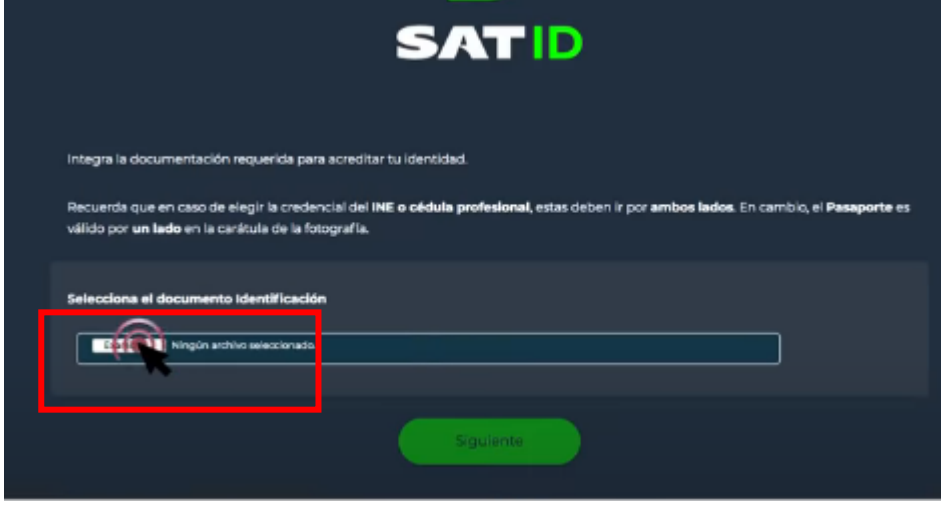

.

7.- A continuación, el sistema te pedirá grabar un video, memoriza la frase que aparece en la pantalla y posteriormente da clic en "Grabar".

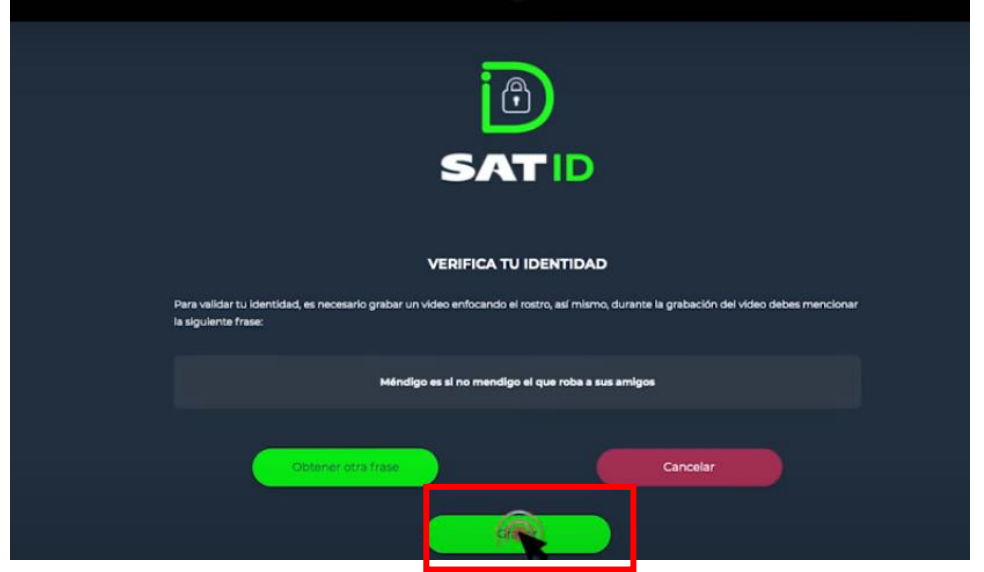

8.- Al comenzar la grabacion deberas decir de forma fuerte y clara la frase que memorizaste, si deseas repetir el video da clic en "grabar otro video".

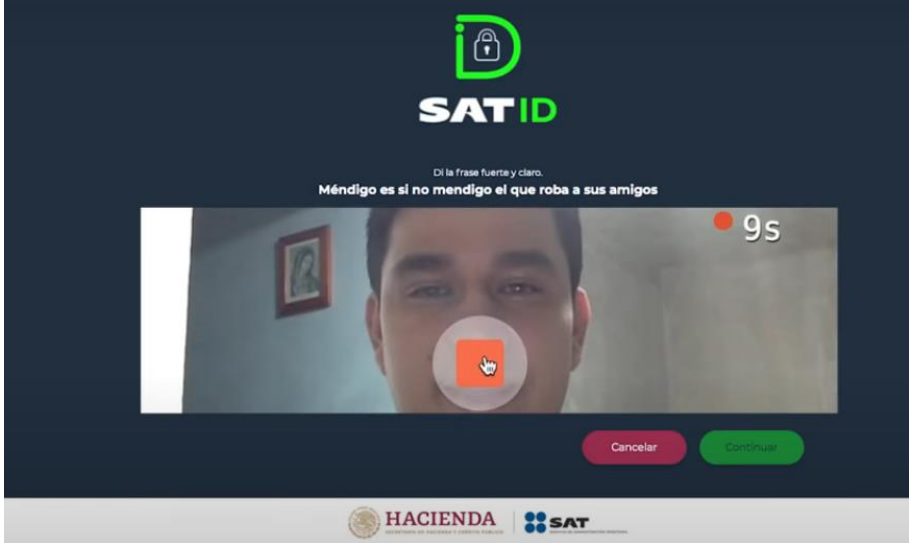

9.- Dar clic en continuar, y posteriormente revisar y validar los datos ingresados, hecho esto ahora dar clic en "**Firmar solicitud"**

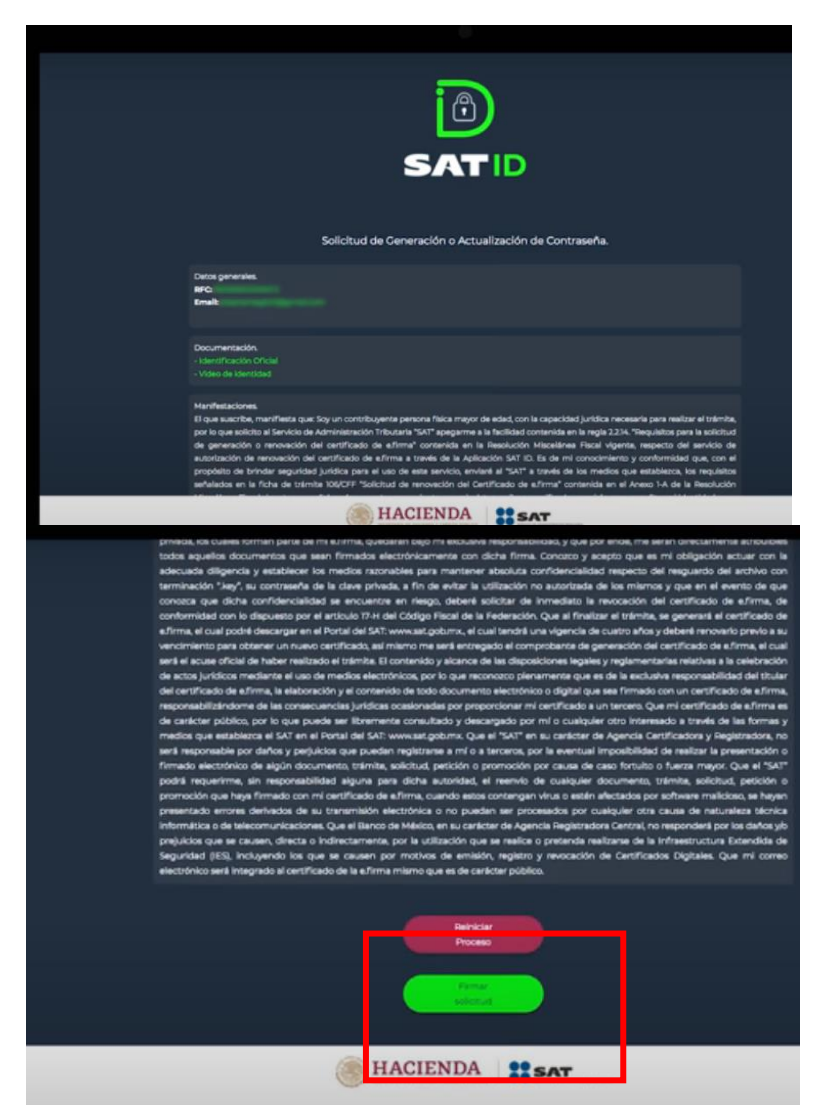

10.-En la pantalla de**"Firma de solicitud**" deberas firmar lo mas parecido posible a tu identificacion oficial y sin salirte del recuadro, puedes repetirla si lo requieres.

.

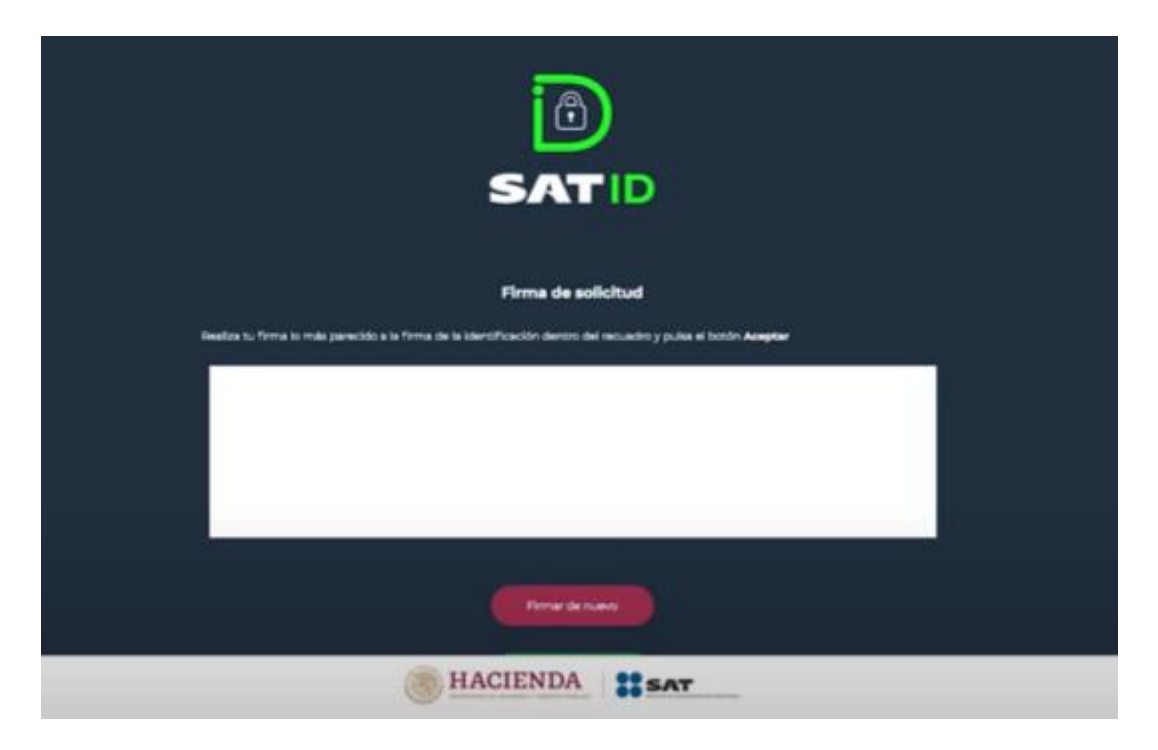

11.- Al dar clic en aceptar a continuacion se visualizara el folio con el que se ha realizado tu solicitud. El sistema notifica que la informacion se proceso correctamente, y que sera revisada por la autoridad para recibir en maximo 5 dias habiles posteriores la respuesta correspondiente.

Si deseas dar tu opinion da clic en **"Responder encuesta"**, de no ser asi da clic en "**Descarga acuse PDF**"

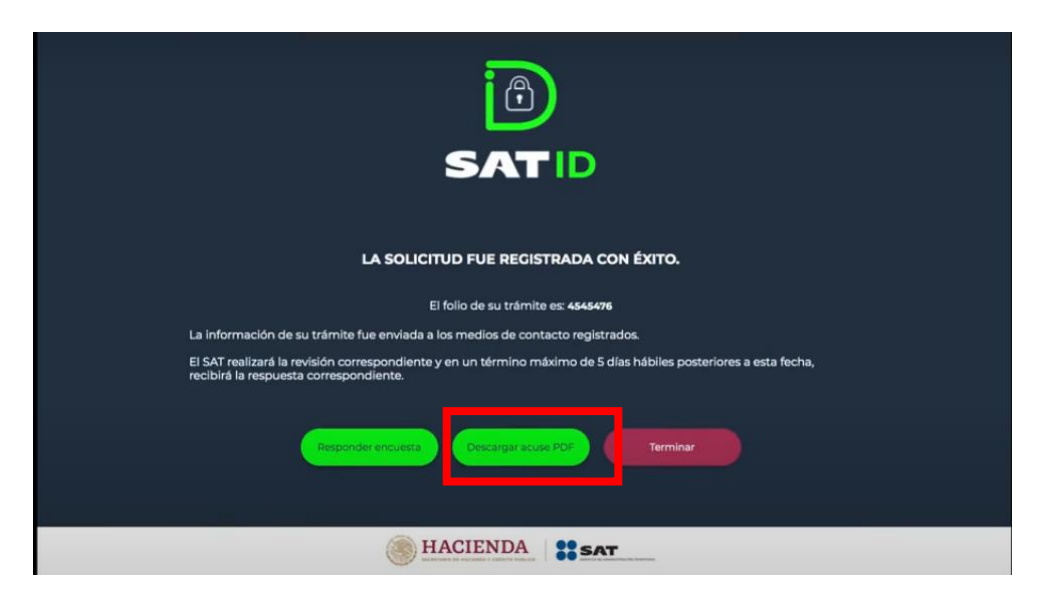

12.- Da clic en "Terminar", y a continuacion se visualizara el acuse del tramite, puedes imprimirlo o guardarlo.

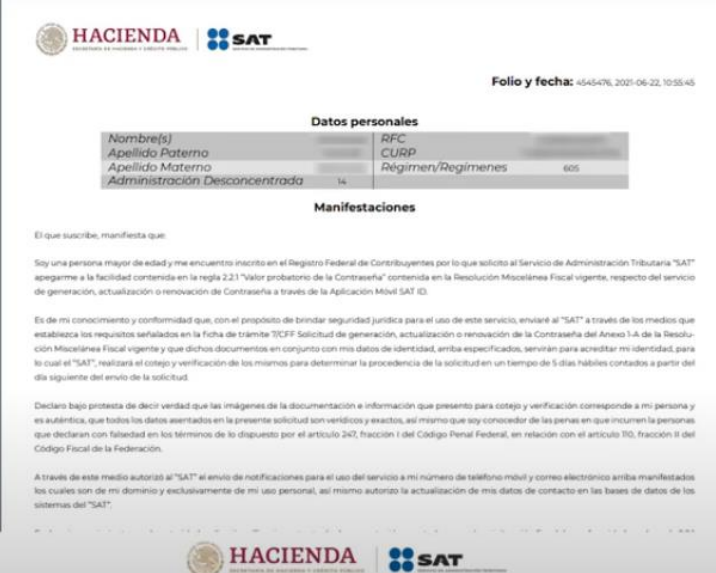

12.- Una vez que tu solicitud sea validada y autorizada por el SAT, en un plazo maximo de cinco dias habiles posteriores a la generacion de tu solicitud, recibiras un correo con tu constancia de situacion fiscal,con cedula de identificacion fiscal la cual podras guardar o imprimir.

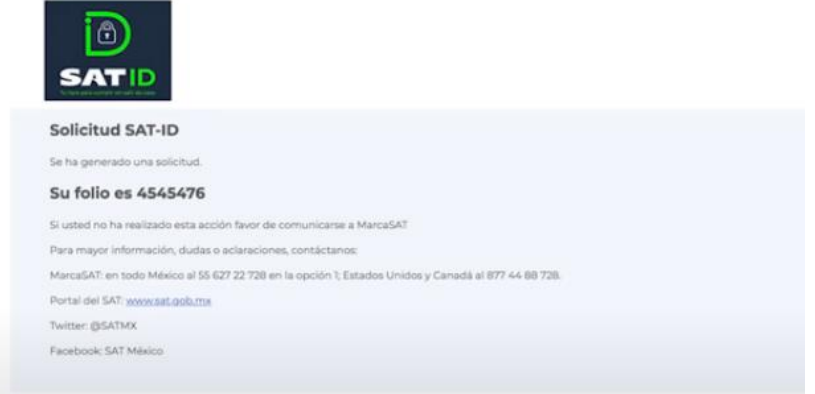